臺北立士林高級商業職業學校無線網路 802.1x 認證設定說 明 (MS Windows 版)

- **1.** 輸入帳號及密碼,帳號後請加上『**@slhs.tp.edu.tw**』,如 xxxxx@slhs.tp.edu.tw 備注:雖然帳號後可不加 @slhs.tp.edu.tw,在校內亦可正常登入;但如果到其它學校、 外縣市或大學,就無法使用 TANet 之 eduroam 漫遊。因此建議在帳號後面加上 **@slhs.tp.edu.tw**。
- 2. 安裝 Window 版本之 EAP+GTC 軟體: 請根據 Window 版本下載對應之軟體並安裝。 32 位元版:<http://db.tp.edu.tw/Download/EAP-GTC-x86.msi> 64 位元版:<http://db.tp.edu.tw/Download/EAP-GTC-x64.msi> 下載後執行下載的程式進行安裝。

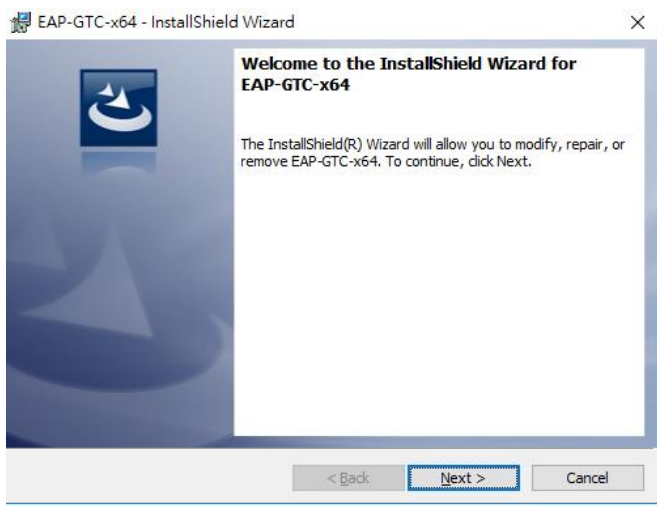

3. 安裝完後須重新開機。

接下來進行設定無線網路 802.1x 認證之設定,Win7 與 Win10 出現之畫面可能有些許 不同,但設定的選項基本上都一樣。

4. 新增無線網路(WiFi) 802.1x 認證之 SSID

從「控制台」->「網路和共用中心」,點選『設定新的連線或網路』

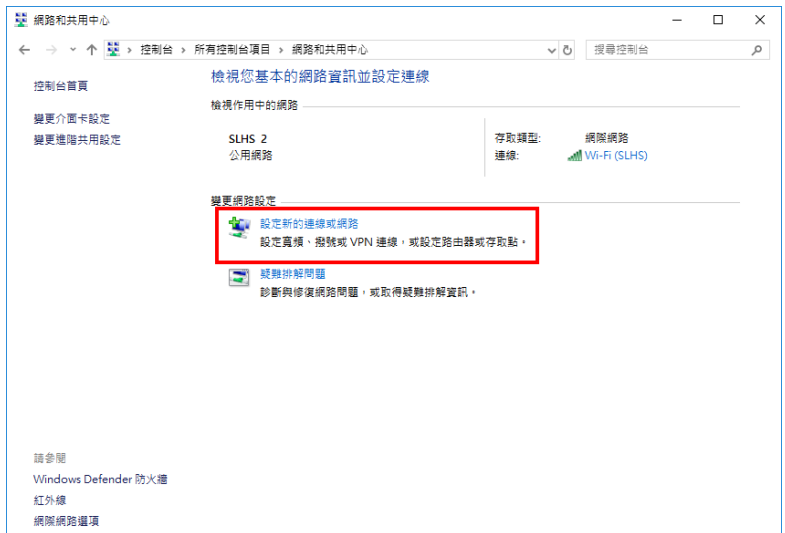

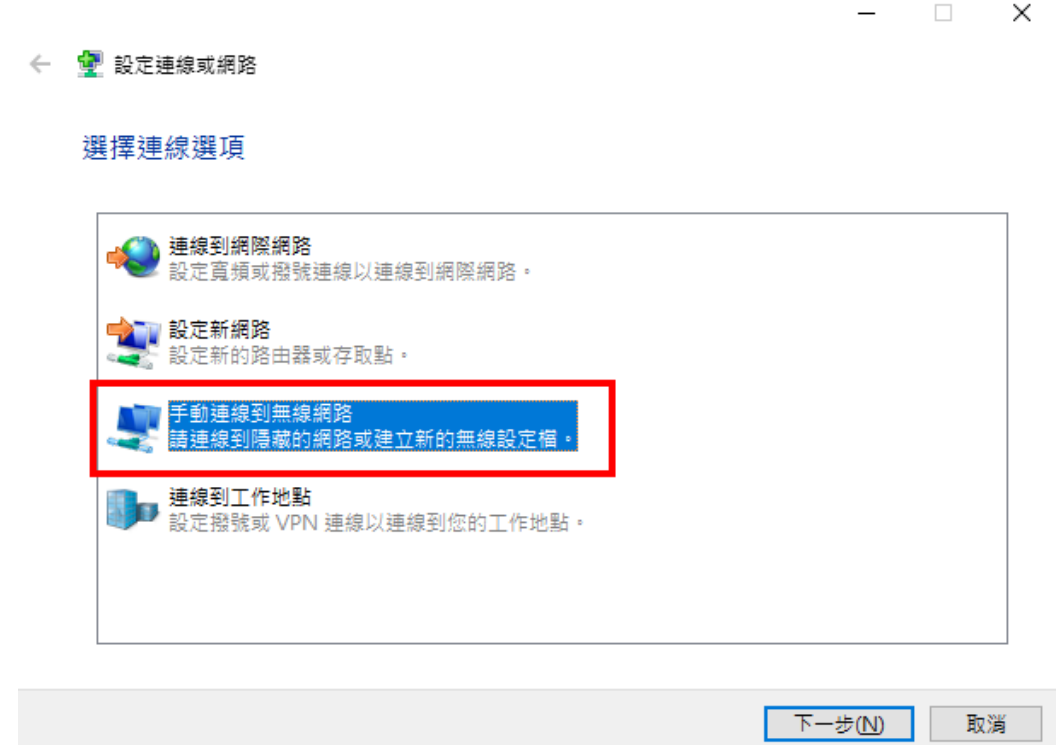

5. 「網路名稱」請輸入 **eduroam** 「安全性類型」請選 **WPA2-Enterprise** 再點選「下一步」。

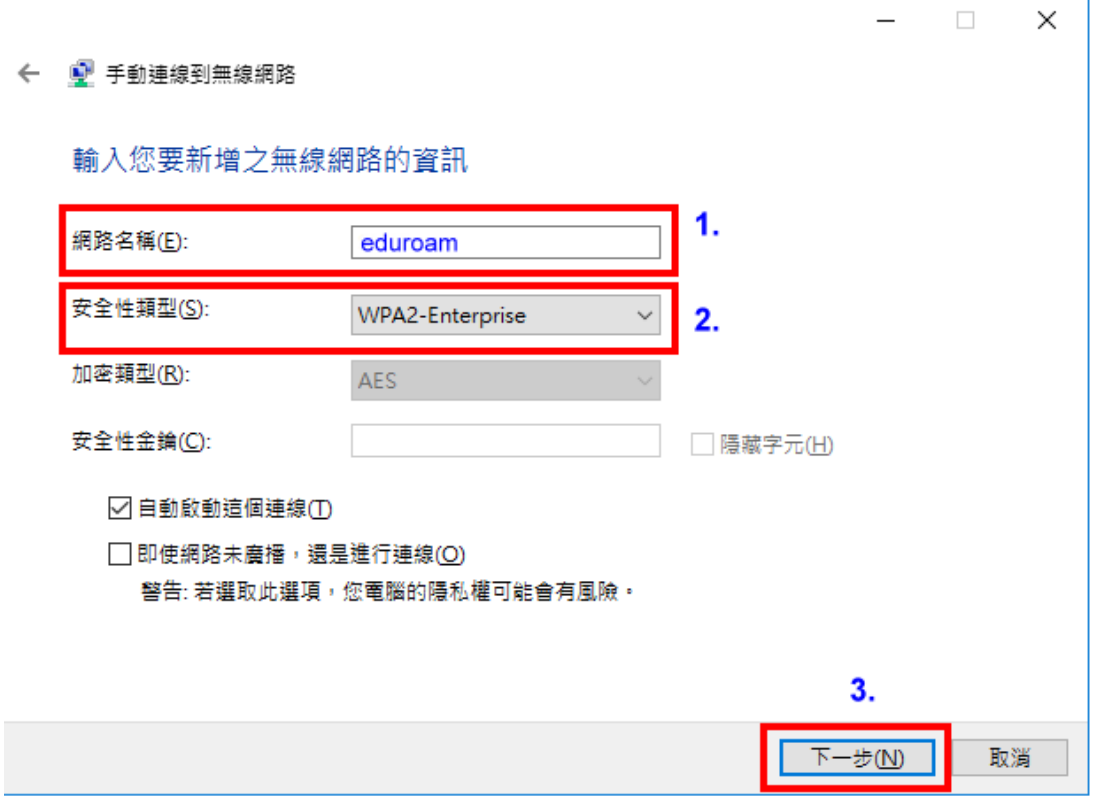

## 6. 點選「變更連線設定」

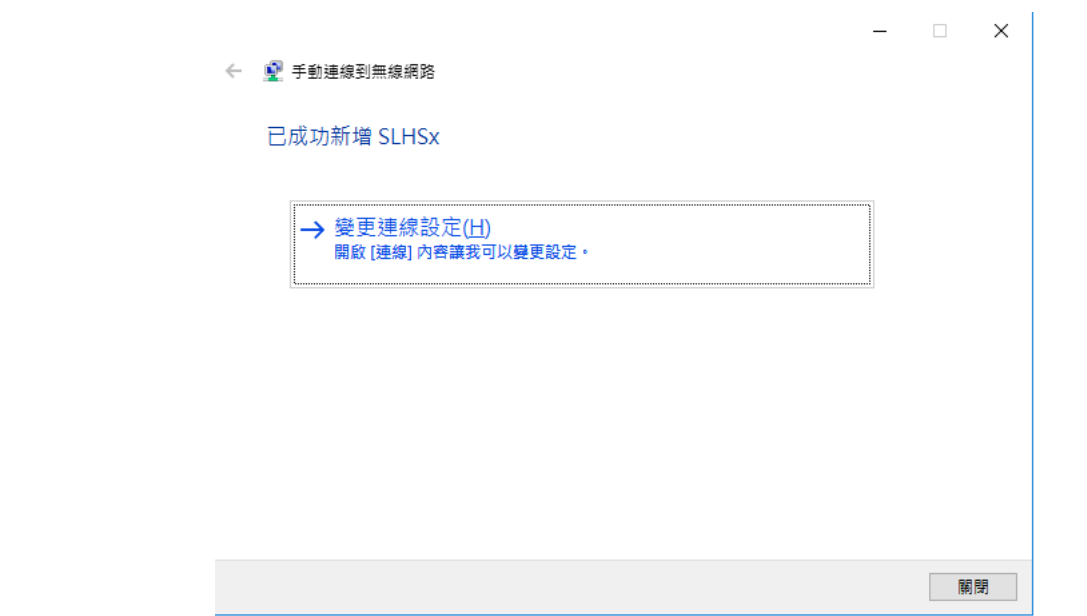

7. 選取上方「安全性」標簽 選擇網路驗證方法為「**Microsoft: Protected EAP(PEAP)**」 再按「設定」

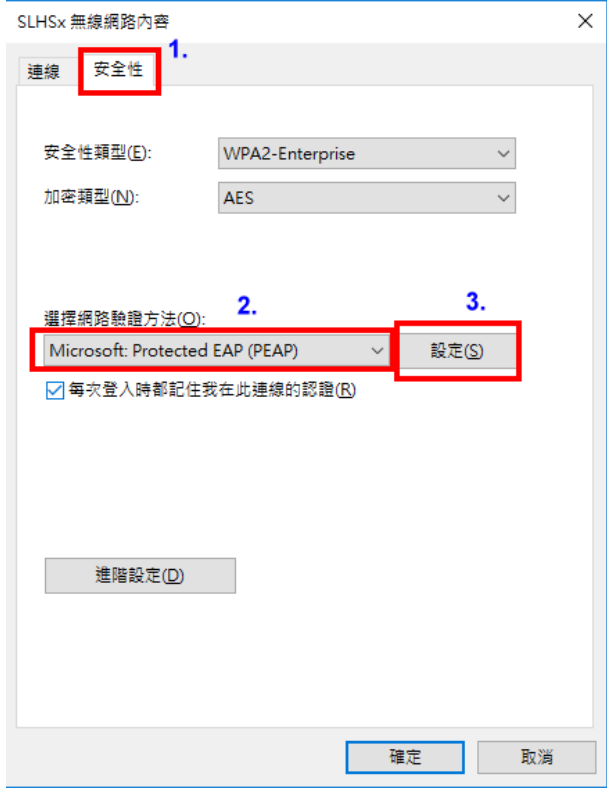

8. 不要勾選「透過驗證憑證來確認伺服器身分識別」 選擇驗證方法為「**EAP-Token**」 再按「確定」

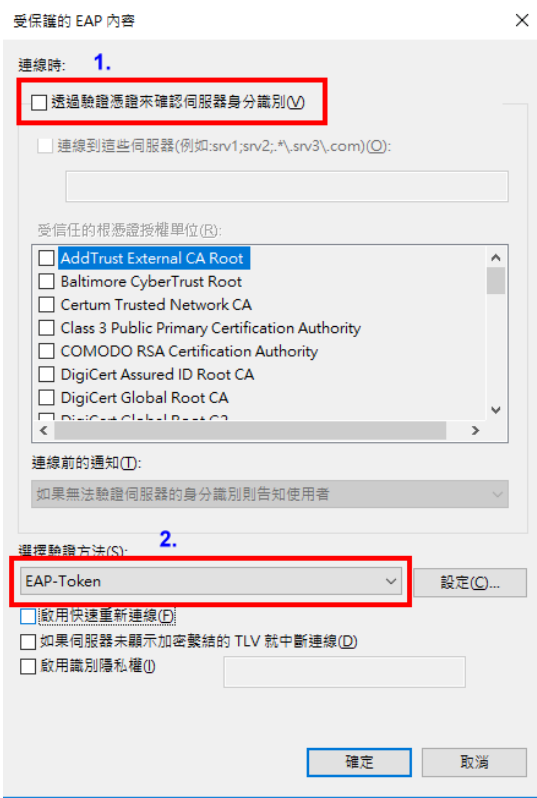

- 9. 檢視可用的無線網路可看到新增的 eduroam 勾選「自動連線」
	- 再按「連線」

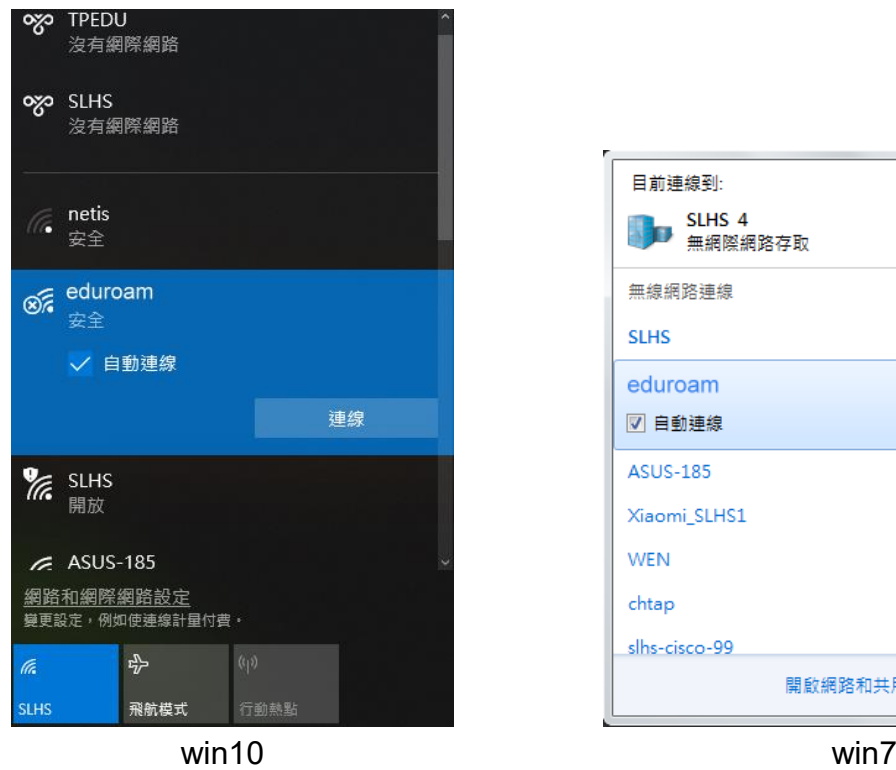

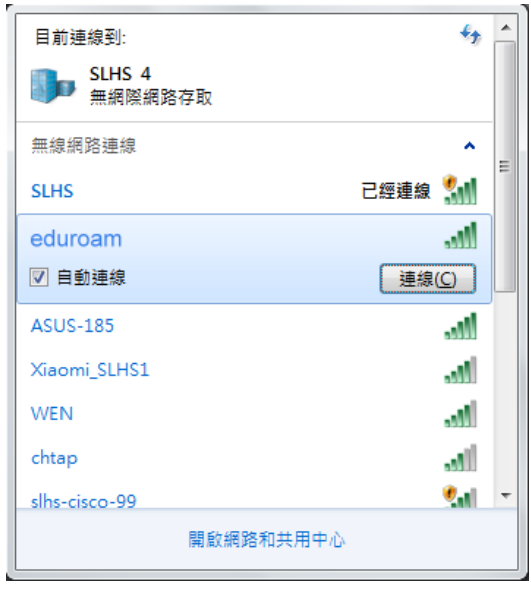

10.出現登入畫面(此畫面只會出現這一次,一旦成功連線,以後就會自動登入,不會再出現 登入畫面)

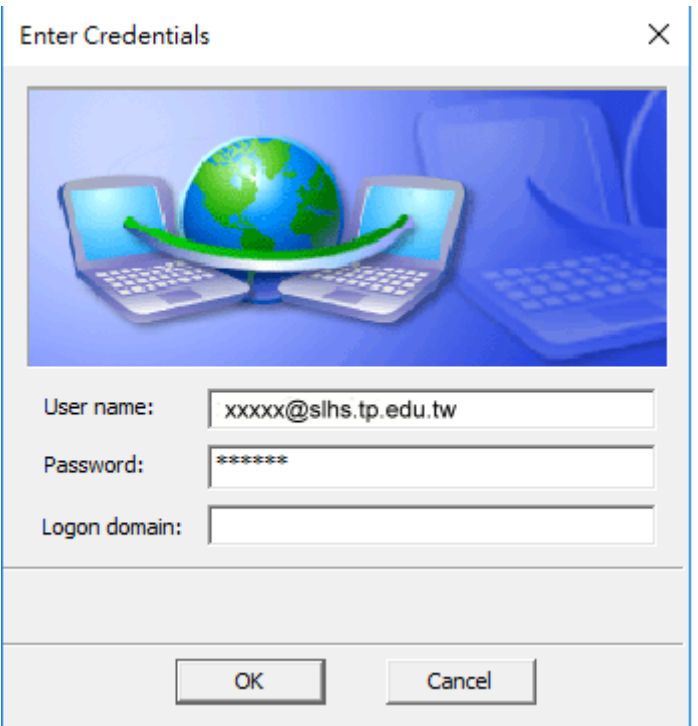

11.檢視無線網路,看到已連線,表示已正常登入。

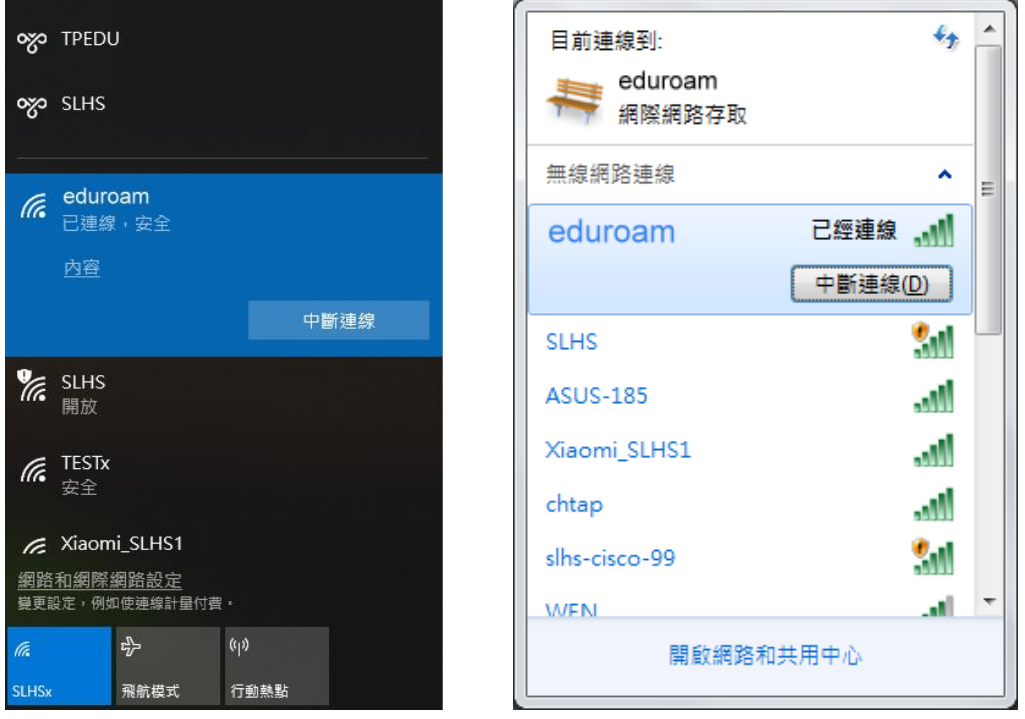

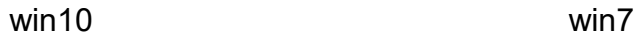

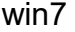